## **Publishing Interactions**

Once your interaction is ready, you can publish it:

1. Click the **Publish** button on the toolbar.

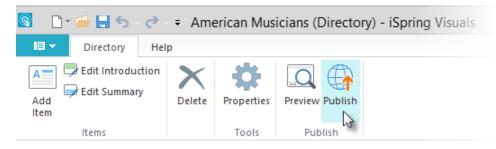

2. Type a name for your interaction in the Interaction title field.

| <b>Q</b>        | Publish Interaction | ×    |
|-----------------|---------------------|------|
| Sispring Visual |                     |      |
|                 | Publish Car         | icel |

- Specify a local folder or a network share to which you want to save the interaction in the Local folder field:
  Type a path to the destination folder manually
  - or
  - Click the Browse button on the right of the Local folder field, browse for the folder, select it and click OK.
- 4. Click the **Publish** button to publish your interaction.

When the Publish process is complete, a new window that shows a preview of your interaction will open.